## **Всероссийский институт научной и технической информации Российской академии наук** (ВИНИТИ РАН)

\_\_\_\_\_\_\_\_\_\_\_\_\_\_\_\_\_\_\_\_\_\_\_\_\_\_\_\_\_\_\_\_\_\_\_\_\_\_\_\_\_\_\_\_\_\_\_\_\_\_\_

## **БАЗА СТРУКТУРНЫХ ДАННЫХ ПО ХИМИИ ВИНИТИ. ПРАВИЛА КОМПЬЮТЕРНОЙ РАЗМЕТКИ ДОКУМЕНТОВ**

**НТП ВИНИТИ 92-2017** 

**Москва 2017** 

## **ИНФОРМАЦИОННЫЕ ДАННЫЕ:**

Настоящее НТП разработано:

Отделом исследований и обработки структурной химической информации Отделения научной информации по проблемам химии и наук о материалах

ИСПОЛНИТЕЛИ:

Нечаева К.С., к.х.н.; Кочетова Е.В. к.х.н.; Бессонов Ю.Е., к.т.н.;

Фельдман Б.С.; Фельдман Р.С.; Чуракова Н.И., к.х.н.

Срок введения НТП в действие: 03 июля 2017 г.

УТВЕРЖДАЮ

ВРИО директора Института

\_\_\_\_\_\_\_\_\_\_\_\_\_\_\_\_\_\_\_ М.Р.Биктимиров

## **Содержание**

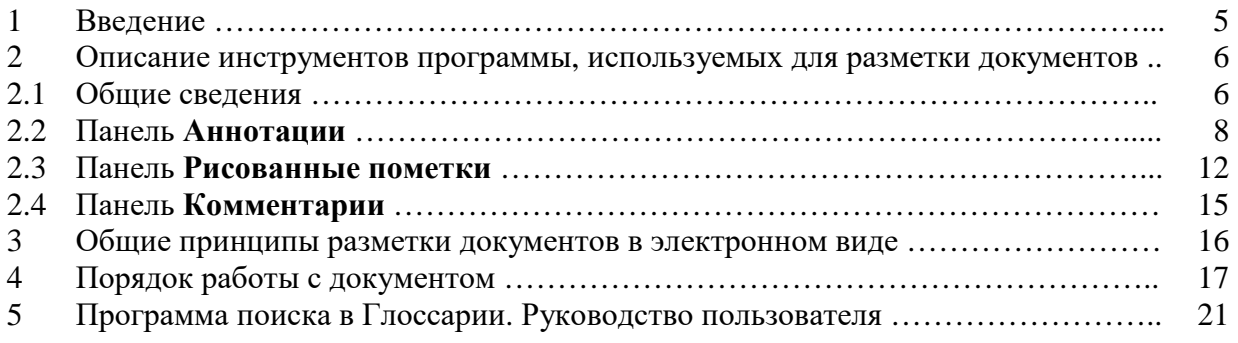

Всероссийский институт научной и технической информации РАН

## **НОРМАТИВНО-ТЕХНИЧЕСКОЕ ПРЕДПИСАНИЕ**

## **БАЗА СТРУКТУРНЫХ ДАННЫХ ПО ХИМИИ ВИНИТИ. Правила компьютерной разметки документов**

**92-2017**  Одобрено на заседании НТС, протокол №4 от 01 июня 2017 г.

НТП ВИНИТИ

#### **1 ВВЕДЕНИЕ**

В ВИНИТИ РАН с 1974 года формируется База структурных данных по химии (База СД) на основе аналитико-синтетической обработки потока отечественной и зарубежной научной литературы по химии и химической технологии. База СД содержит информацию о химических соединениях и реакциях. Технологический процесс создания Базы СД состоит из индексирования химической информации, представления извлеченной из литературы информации в электронном виде c помощью программного комплекса CBASE32 и последующего научного редактирования.

Важным этапом работы по индексированию химической информации является разметка оригинального документа. Разметка отражает информацию, выбранную индексатором для введения в Базу СД.

Для осуществления разметки документов в электронном виде предлагается использовать программу Adobe Reader 11 (Adobe Systems Inc.), которая предназначена для работы с текстовыми документами, включающими также различные графические компоненты (рисунки, диаграммы и пр.), в формате PDF. Указанная программа содержит функции, позволяющие производить разметку документа в электронном виде. Она даёт возможность делать необходимые пометки, выделять цветом или подчеркивать фрагменты как в тексте, так и на схемах, рисунках, в таблицах и пр., т.е. в любом месте документа. При выполнении операций по разметке файла PDF исходный вид документа не изменяется.

5

В данном НТП приведены основные правила разметки документов в электронном виде (файлы PDF) при индексировании и редактировании информации о химических соединениях и реакциях с помощью программы Adobe Reader 11..

## **2 ОПИСАНИЕ ИНСТРУМЕНТОВ ПРОГРАММЫ, ИСПОЛЬЗУЕМЫХ ДЛЯ РАЗМЕТКИ ДОКУМЕНТОВ**

#### 2.1 Общие сведения

PDF-файл документа содержит в верхней (командной) строке справа кнопку **Комментарии** (рис.1).

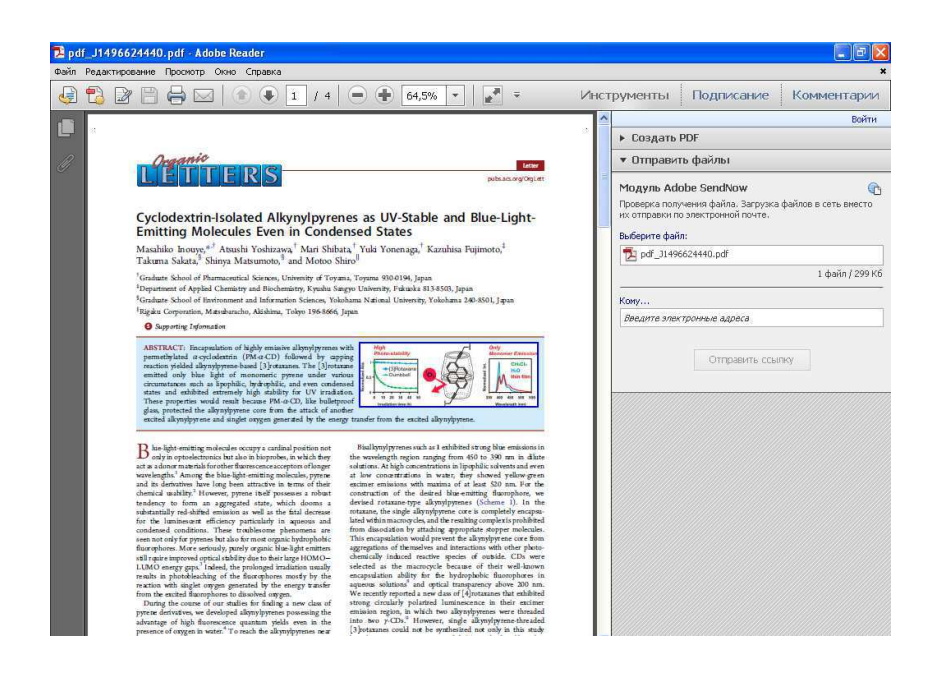

Рис.1 Общий вид PDF-файла документа

При нажатии этой кнопки в правом поле появляются инструменты для разметки текста, рисунков, схем и пр., и внесения комментариев (рис.2).

При первом открытии документа возможна ситуация, когда панели **Аннотации** и **Рисованные пометки** свернуты и выглядят следующим образом (рис.2):

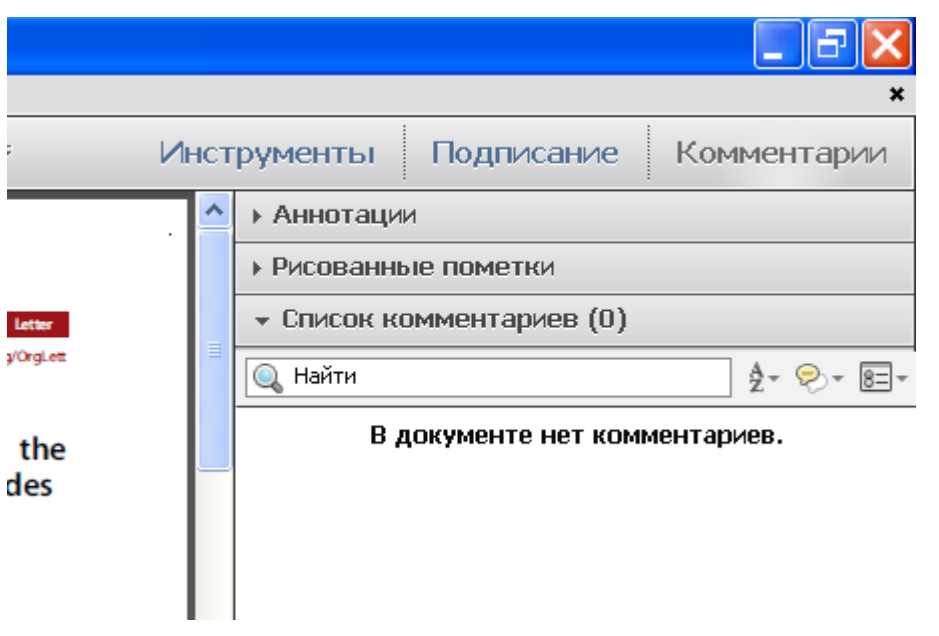

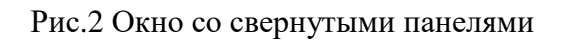

В этом случае необходимо развернуть данные панели, щелкнув по стрелочке ►, расположенной рядом с названием панели (рис.3).

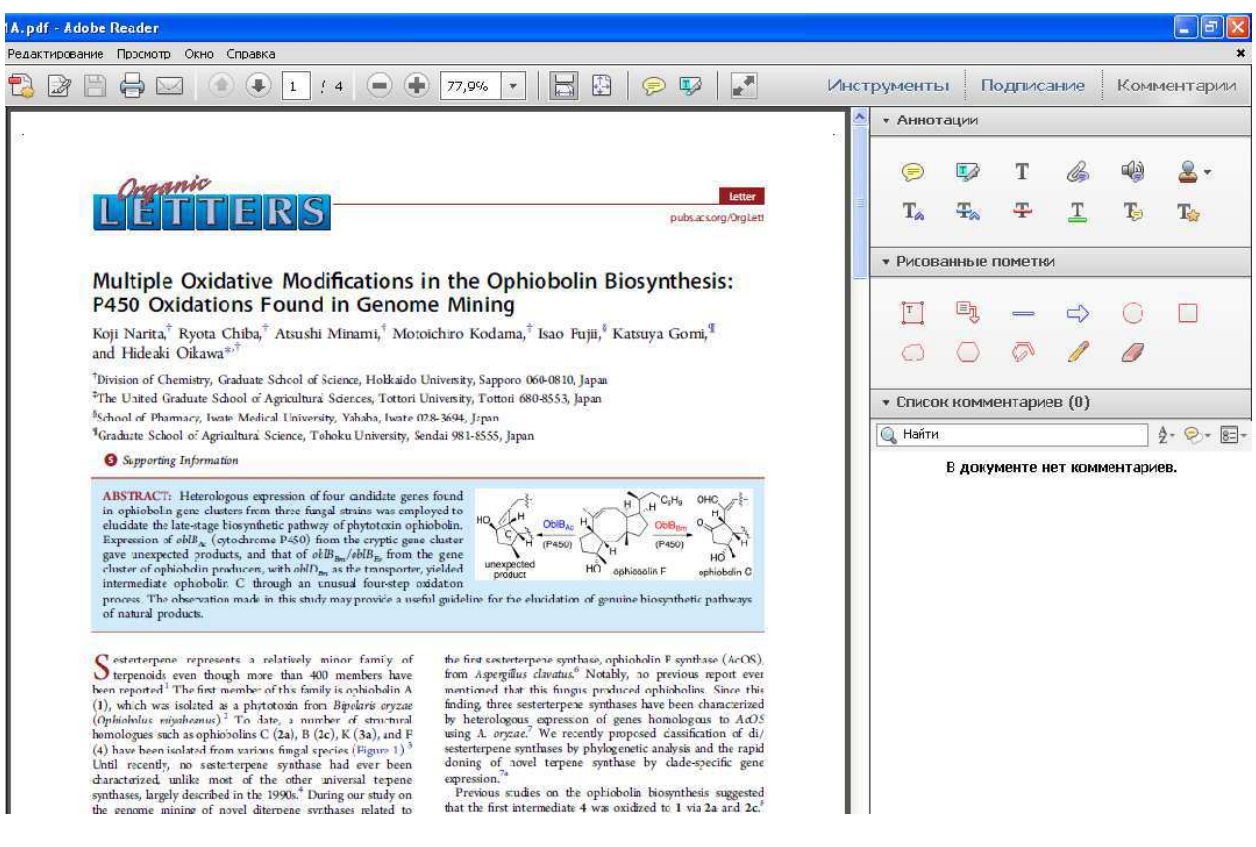

Рис.3 Окно с развернутыми панелями

Поле **Комментарии** состоит из панелей **Аннотации**, **Рисованные пометки** и **Список комментариев** (рис.4).

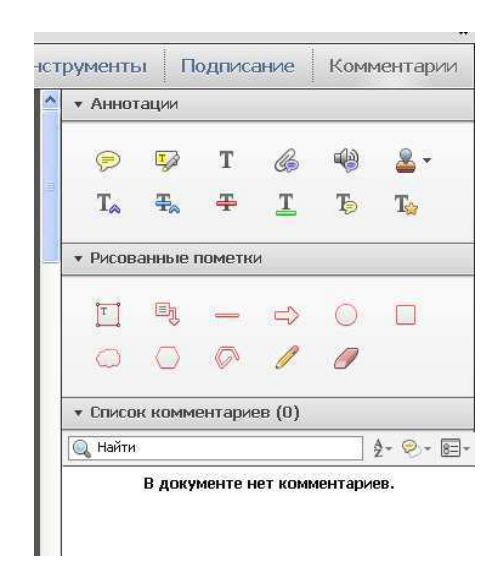

Рис.4 Поле **Комментарии**

При наведении курсора на любую кнопку панелей **Аннотации** и **Рисованные пометки** появляется всплывающая подсказка, показывающая, для какой цели может быть использован данный инструмент. Следует отметить, что возможность изменения параметров того или иного инструмента зависит от вида инструмента.

#### 2.2 Панель **Аннотации**

 Ряд инструментов данной панели может быть использован только для работы с текстовой частью статьи, а некоторые инструменты – как для работы с текстом, так и с графической частью статьи.

Панель **Аннотации** содержит две строки.

2.2.1 Первая кнопка в верхней строке

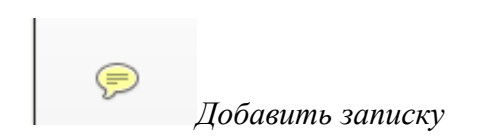

Этот инструмент позволяет добавлять любые дополнительные комментарии в произвольной форме. При нажатии этой кнопки левой клавишей мыши (далее ЛКМ) курсор принимает вид значка этой кнопки. При щелчке ЛКМ в нужном месте текста появляется окно для внесения текста. После внесения текста для его сохранения (и

выхода) необходимо щелкнуть ЛКМ кнопку **Свернуть**, расположенную в правом верхнем углу этого окна, или щелкнуть ЛКМ за его пределами. При этом появляется соответствующий значок, отмечающий в тексте место внесения записки (рис.5).

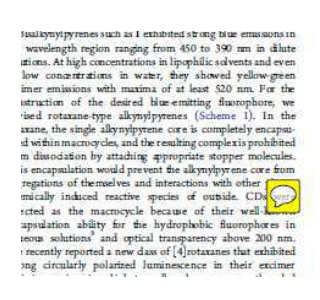

Рис.5 Добавленная записка

При повторном наведении курсора на записку всплывает окно с текстом записки (рис.6).

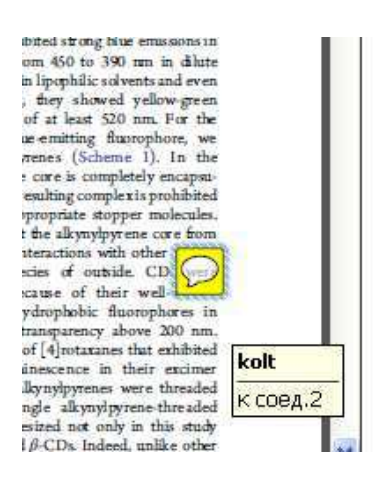

Рис.6 Всплывающий текст

Для удаления записки следует навести на нее курсор, щелкнуть ЛКМ (при этом записка выделяется синим ореолом) и нажать клавишу **Delete**.

При щелчке правой клавишей мыши (далее ПКМ) на значке этой кнопки в тексте появляется выпадающее меню, с помощью которого можно также открыть всплывающую заметку или удалить ее (рис.7).

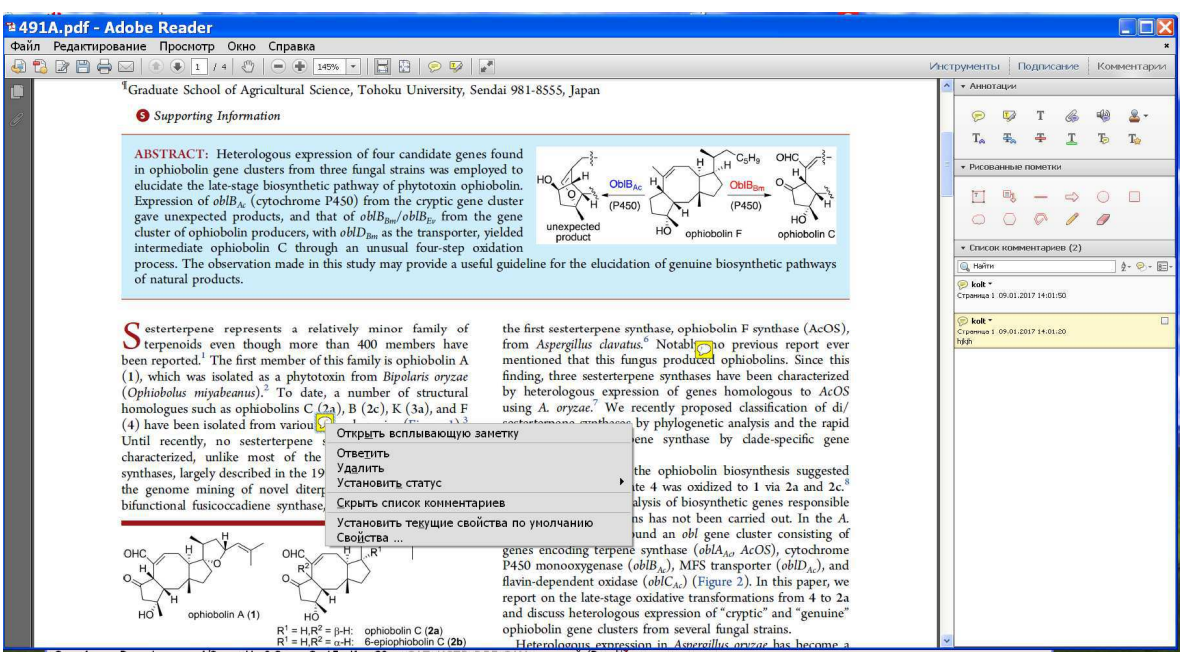

Рис.7 Работа с заметкой с помощью всплывающего меню

#### 2.2.2 Вторая кнопка в верхней строке

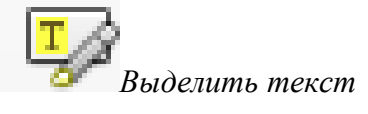

Эта кнопка дает возможность выделить цветом информацию в текстовой части документа. На некоторых компьютерах при выделении текста сразу появляется всплывающее окно, куда можно вставить текст, например, обозначить, к какому соединению или реакции относится выделенный фрагмент (рис.8). Если такое окно не появляется само, его можно вызвать, щелкнув ПКМ на выделенном фрагменте, и выбрать из появляющегося меню **Открыть всплывающую заметку**.

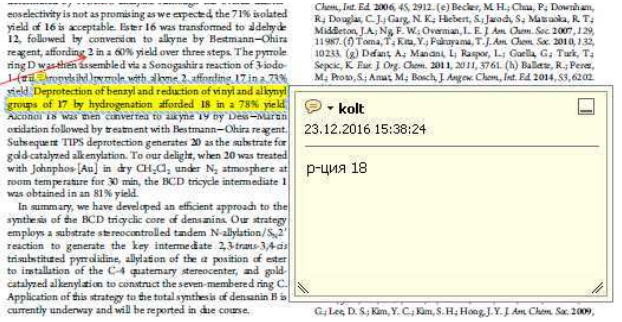

Рис.8 Окно комментария к выделенному тексту

После внесения текста для его сохранения и выхода из окна необходимо щелкнуть ЛКМ кнопку **Свернуть**, расположенную в правом верхнем углу окна, или щелкнуть ЛКМ за его пределами. При этом над выделенным фрагментом появляется значок заметки

*.*

 Удалить выделение и комментарий к нему можно либо через команду **Удалить** в выпадающем меню, либо просто клавишей **Delete**.

Следует отметить, что данный инструмент, как правило, не работает с графическими элементами (схемами, рисунками и пр.).

2.2.3 Третья кнопка в верхней строке

# *Добавить текстовый комментарий*

Эта кнопка позволяет делать разметку текста, схем и таблиц. При нажатии этой кнопки в верхней части экрана появляется панель **Добавить текстовый комментарий** (рис.9), в которой можно выбрать тип, цвет и размер шрифта текстового комментария. При первом вызове эта панель неактивна. Активацию кнопок этой панели можно провести, щелкнув ЛКМ в любом месте текста.

При наведении курсора на кнопки этой панели появляются всплывающие подсказки, которые указывают на функциональность каждой кнопки.

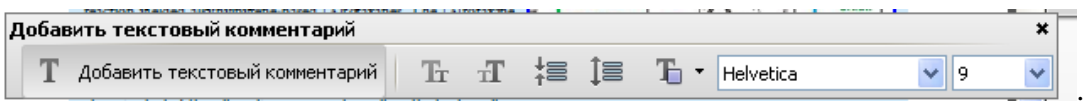

Рис.9 Панель настройки текстовых комментариев

С помощью инструментов этой панели можно уменьшить или увеличить шрифт и интервалы выделенного текстового комментария, а также изменить его цвет.

 Внесенный текстовый комментарий доступен для изменений до тех пор, пока с него не сдвинут курсор. При этом комментарий можно изменить полностью или частично. Если же к текстовому комментарию надо возвратиться для внесения изменений, то сначала следует подвести к нему курсор так, чтобы появилась маленькая черная стрелка ( $\blacktriangle$ ), а затем щёлкнуть по текстовому комментарию. Текстовой комментарий при этом активизируется, его можно изменять и перемещать.

Следующие три клавиши верхней строки, не требующиеся для разметки, в данной инструкции не рассматриваются.

2.2.4 Клавиши второй строки панели **Аннотации** предназначены для редактирования самого текста статьи (но не схем, реакций, рисунков и пр.):

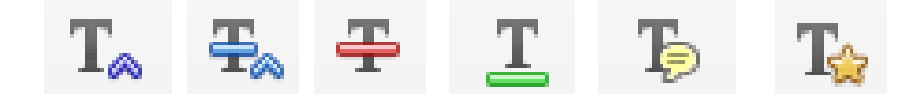

Для разметки статьи могут оказаться полезными следующие две клавиши:

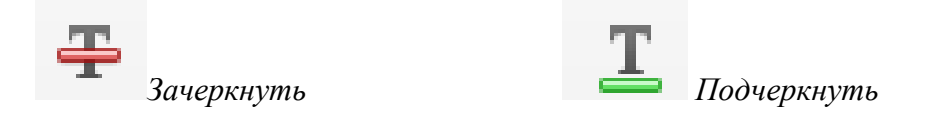

#### 2.3 Панель **Рисованные пометки**

**Инструменты данной панели могут быть использованы для работы как с текстом, так и с графическими элементами.** 

Панель **Рисованные пометки** содержит две строки.

2.3.1 Первая кнопка в верхней строке

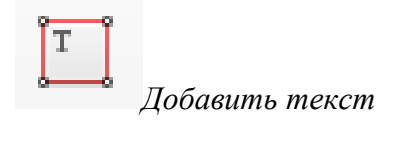

Чтобы сделать текстовую пометку, следует выбрать этот инструмент нажатием ЛКМ, установить курсор в нужное место и набрать текст. При повторном нажатии клавиши этого инструмента набранный текст заключается в рамку, позволяющую перемещать текст по странице, а также удалить его с помощью клавиши Delete или через меню, выпадающее при нажатии ПКМ. Размеры самой рамки также могут быть изменены. Выделенную пометку можно удалить, изменить или переместить на другое место, когда на ней при подведении курсора появляется указатель перемещения <sup> $+$ </sup>. Удаление пометки можно также произвести, нажав ПКМ и выбрав в выпадающем меню соответствующую команду.

#### 2.3.2 Вторая кнопка в верхней строке в панели **Рисованные пометки**

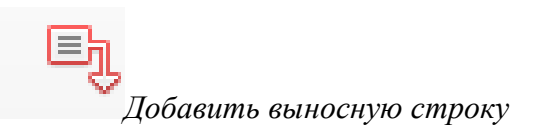

В том случае, когда для пометки мало места, можно использовать клавишу, позволяющую делать пометку на свободном месте и соединяющую пометку с местом, к которому она относится (рис. 10). Для этого надо щелкнуть ЛКМ, чтобы указать местоположение концевой точки, а затем еще раз, чтобы задать местоположение текстового поля.

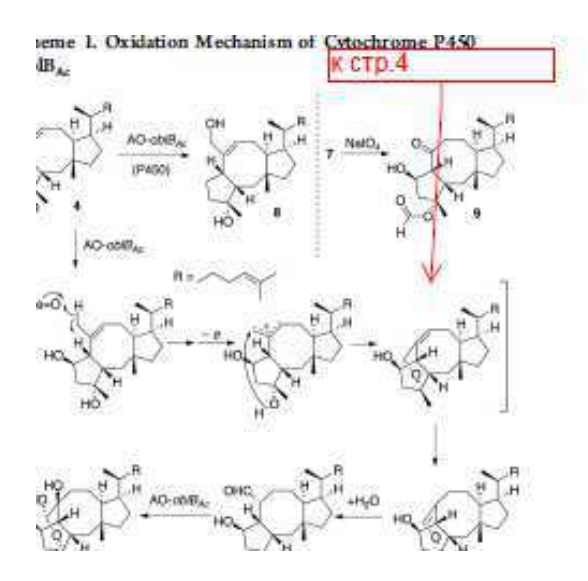

Рис. 10 Выносная строка

Аналогично можно пользоваться клавишей

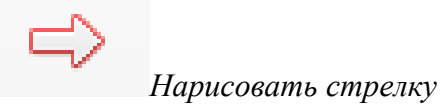

Пример – см. рис.  $11$ .

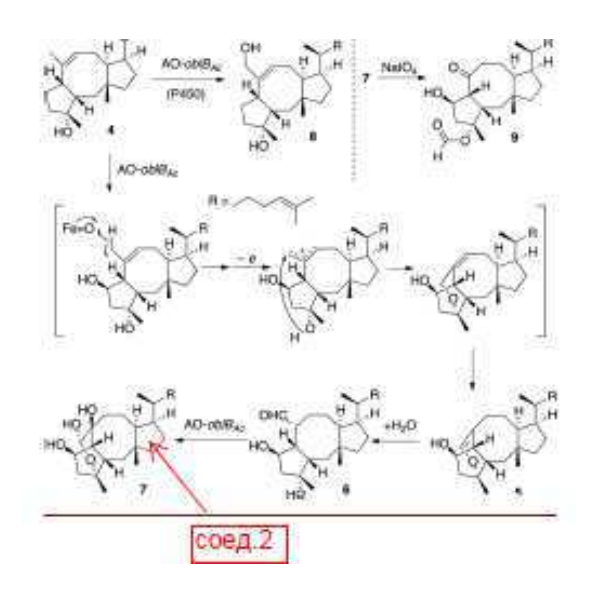

Рис. 11 Использование стрелки

2.3.3 Клавиша

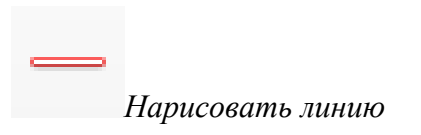

позволяет делать подчеркивания **в схемах.** 

2.3.4 Клавиши

используют для рисования различных фигур, что дает возможность обвести необходимый фрагмент документа

2.3.5 Клавиша

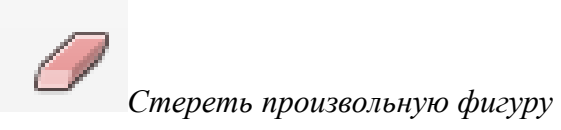

удаляет рисованные пометки.

#### **2.4** Панель **Комментарии**

Все сделанные пометки отражаются в поле **Список комментариев** в правой части экрана с указанием места пометки в тексте (рис. 12). Каждый комментарий по умолчанию сопровождается логином, установленным как имя данного компьютера. Если щёлкнуть мышью по интересующему комментарию, то программа покажет место в статье, где он находится.

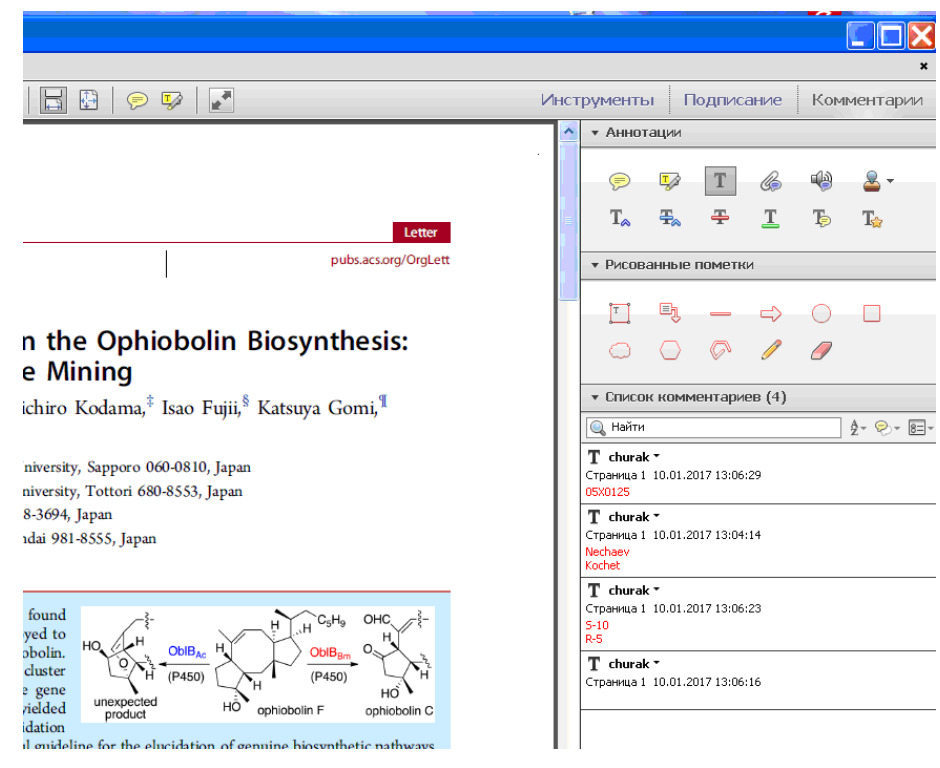

Рис. 12 Поле **Список комментариев**

Комментарии можно удалять двумя способами: выделить комментарий с помощью ЛКМ и нажать **Delete,** или нажать ПКМ на комментарий и выбрать команду **Удалить** из выпадающего меню.

Кроме того, Список комментариев можно использовать для поиска того или иного комментария в размеченном документе. Для этого предназначена поисковая строка, расположенная вверху поля Список комментариев (рис. 12).

Следует отметить, что в результате поиска в поле Список комментариев показываются только комментарии, содержащие искомый параметр. Прочие комментарии при этом не видны ни в Списке комментариев, ни в размеченном тексте.

Документ и поле Список комментариев возвращаются к исходному виду после очистки поисковой строки.

#### **3 ОБЩИЕ ПРИНЦИПЫ РАЗМЕТКИ ДОКУМЕНТОВ**

Разметка статьи – это присвоение соединениям и реакциям, подлежащим индексированию и вводу в Базу СД, определенных номеров, что является необходимым для обеспечения и упорядочения процесса ввода информации. Сотрудник должен проводить нумерацию соединений и реакций последовательно и логически обоснованно.

Номер соединения должен быть проставлен в документе во всех местах, где об этом соединении говорится. В тексте статьи (в преамбуле, экспериментальной части или в обсуждении результатов) номер ставится на полях, в схемах реакций - около структуры, в таблице – около соответствующей строки.

Все фактографические данные о соединении, подлежащие индексированию (выходы соединений, физико-химические данные, применение, результаты биологических испытаний и др.), должны быть выделены цветом. Следует иметь в виду, что фактографические данные могут встречаться как в тексте, так и в схемах реакций или таблинах.

Номер реакции должен быть проставлен в документе во всех местах, где имеется информация об этой реакции. В тексте статьи (в преамбуле, экспериментальной части или в обсуждении результатов) номер ставится на полях, в схемах реакций – над или под стрелкой, в таблице – около соответствующей строки.

Размечать необходимо только те данные, которые подлежат индексированию.

#### Номера соединений размечаются в формате:

 - **С2** (латиница, заглавная буква). Буква **С** перед номером соединения не является обязательной, но её наличие облегчает поиск размеченного соединения в Списке комментариев.

- Цвет – оттенок красного.

#### - Шрифт Arial Black.

- Кегль (размер шрифта) выбирается индексатором в зависимости от наличия свободного места в документе для внесения пометок. Размер кегля меньше **8** может быть использован только в исключительных случаях.

16

В соответствии с правилами пополнения Базы СД широко распространенные и часто употребляемые соединения вводятся из электронного словаря органических соединений – Глоссария, который является компонентом программного комплекса CBASE32.

При разметке соединений, имеющихся в Глоссарии, около соединений в тексте документа ставится их идентификационный номер в Глоссарии со знаком \*, например, \*1234. Для ускорения поиска номеров соединений из Глоссария рекомендуется использовать специальную программу Gloss\_L (см. раздел 5).

Номера реакций размечаются в формате:

- **R2** (латиница, заглавная буква), цвет – оттенок синего.

- Шрифт Arial Black.

 - Кегль (размер шрифта) выбирается индексатором в зависимости от наличия свободного места в документе для внесения пометок. Размер кегля меньше **8** может быть использован только в исключительных случаях.

Установка параметров шрифта описана в разделе 3.1.3. Редакторская правка вносится зеленым цветом.

#### Рекомендации:

- Если в pdf-файле документа есть цветные элементы (в схемах, рисунках и пр.), то разметка делается требуемым цветом, но оттенком, отличающимся от использованного в статье.

- Разметка реактантов и продуктов по возможности должна быть сделана разными оттенками красного.

- Номер соединения не должен перекрывать структуру (например, записываться внутри кольца циклических структур соединений).

#### **4 ПОРЯДОК РАБОТЫ С ДОКУМЕНТОМ**

4.1 Открыть PDF файл документа.

4.2 Нажать кнопку **Комментарии** для вызова инструментов разметки документа**.** 

4.3 Установить логин индексатора или редактора

Перед началом работы нужно установить свой логин.- идентификатор пользователя (ИДПОЛ). Для этого следует выбрать в панели **Аннотации** инструмент **Выделить текст**, выделить любой фрагмент текста документа, щелкнуть на нем ПКМ и в выпадающем меню выбрать опцию **Свойства**. При этом открывается окно **Свойства выделения** (рис. 13).

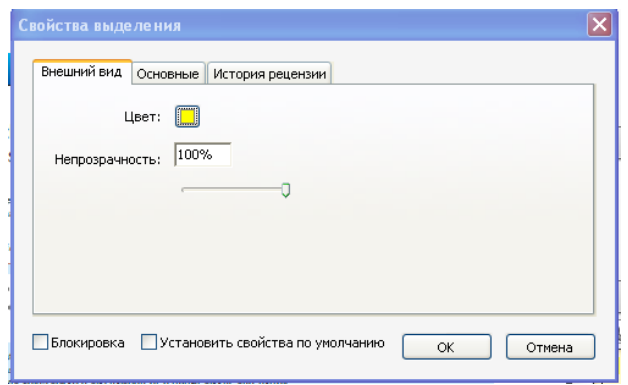

Рис. 13 Окно **Свойства выделения**

В окне **Свойства выделения** выбрать вкладку **Основные.** При этом открывается другой вид окна (рис. 14).

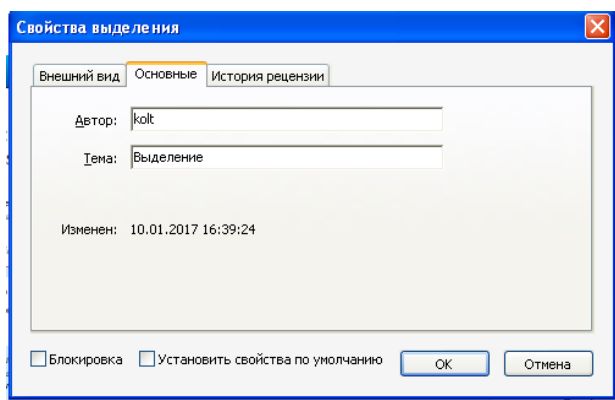

Рис. 14 Окно **Основные**

В этом окне заменить текст в поле **Автор** на свой **ИДПОЛ** и поставить галку для опции **Установить свойства по умолчанию**, затем нажать ОК. Окончательный вид окна **Свойства выделения** изображен ниже (рис. 15).

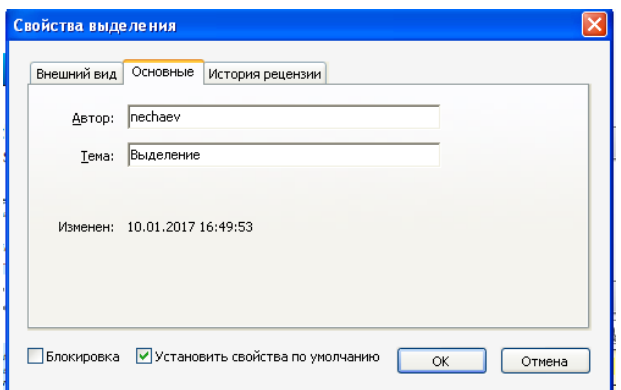

Рис. 15 Установленный ИДПОЛ

При закрытии этого окна в поле **Комментарий** появляется запись, которую следует удалить любым из вышеописанных способов, поскольку данная операция является вспомогательной и необходима только для первоначального установления ИДПОЛа.

**ВНИМАНИЕ!** При работе в сети ВИНИТИ операцию по установке своего ИДПОЛа надо обязательно проводить перед началом каждого сеанса работы. На персональном компьютере достаточно установить ИДПОЛ один раз.

4.4 Произвести разметку документа согласно требованиям раздела 3, используя инструменты, описанные в разделе 2 .

Как уже указывалось, индексатор может применять для разметки различные инструменты. Однако, для разметки номеров соединений и реакций рекомендуется использовать инструмент **Добавить текстовый комментарий** из панели **Аннотации** (см. пункт 2.1.3).

4.5 После окончания работы над документом на первой странице документа в электронном виде вверху необходимо поставить номер документа ВИНИТИ в формате 06X0123, ИДПОЛ индексатора и редактора (если работа была отредактирована), количество введенных структур и реакций (рис. 16).

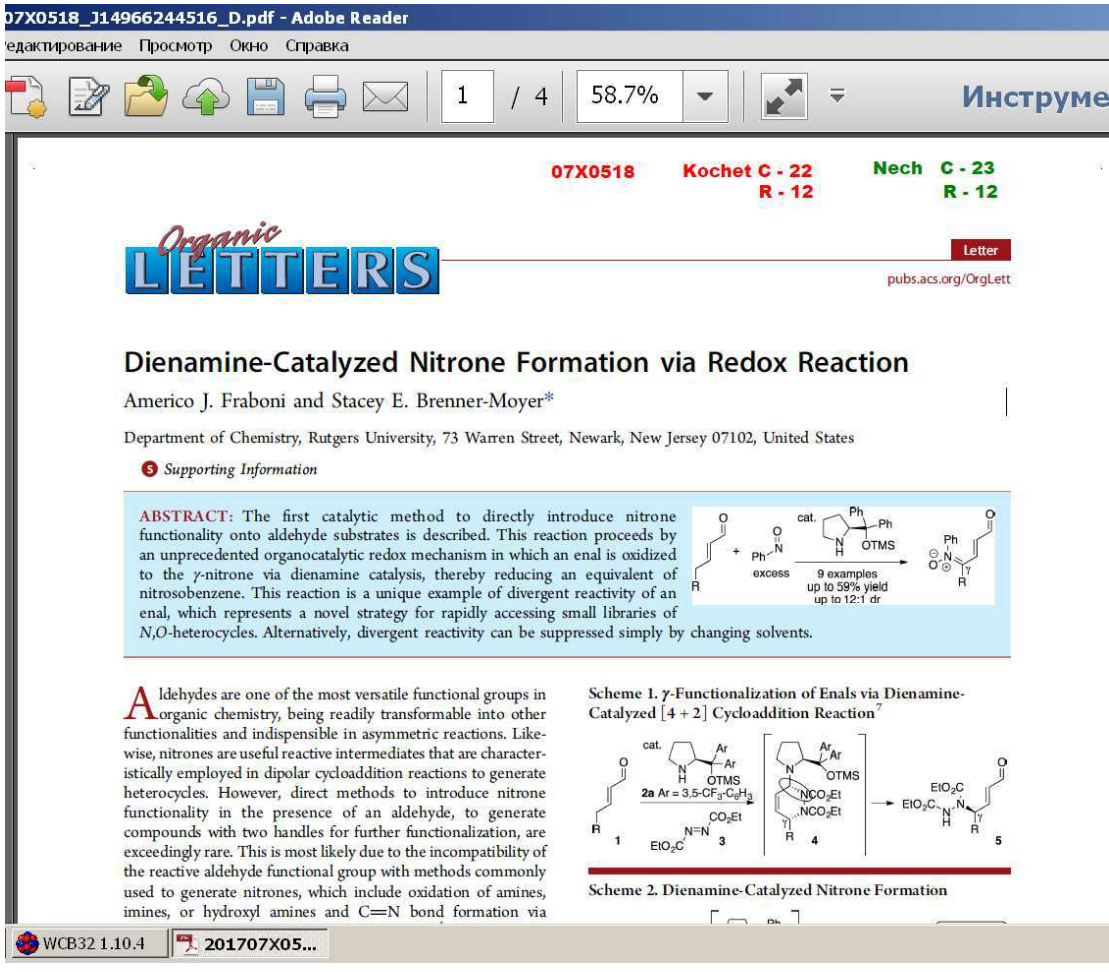

Рис. 16 Титульная страница pdf-файла статьи после окончания работы

Перечисленные выше данные должны быть продублированы на сопроводительном формуляре документа в печатной форме, который выдается индексатору. Формуляр содержит системный идентификатор документа, его штрих код, а также библиографические данные.

4.6 При редактировании документа для внесения правок и дополнительных пометок редактор должен установить свой ИДПОЛ в поле **Комментарий** (см. п. 4.3). Как указывалось выше, вся редакторская правка должна осуществляться зеленым цветом.

### **5 ПРОГРАММА ПОИСКА В ГЛОССАРИИ. РУКОВОДСТВО ПОЛЬЗОВАТЕЛЯ**

#### **5.1 Наименование программы:** Gloss\_L.

#### **5.2 Назначение программы.**

Программа предназначена для поиска информации в Глоссарии по текстовым запросам.

#### **5.3 Рекомендации по установке и запуску программы.**

Папка Gloss\_L, содержащая исполняемый модуль и файл Глоссария gloss.sdf копируется на локальный диск компьютера (например, на С). Ярлык, также содержащийся в этой папке, копируется на рабочий стол и в дальнейшем используется для запуска программы.

#### **5.4 Работа с программой.**

После запуска программы появляется окно:

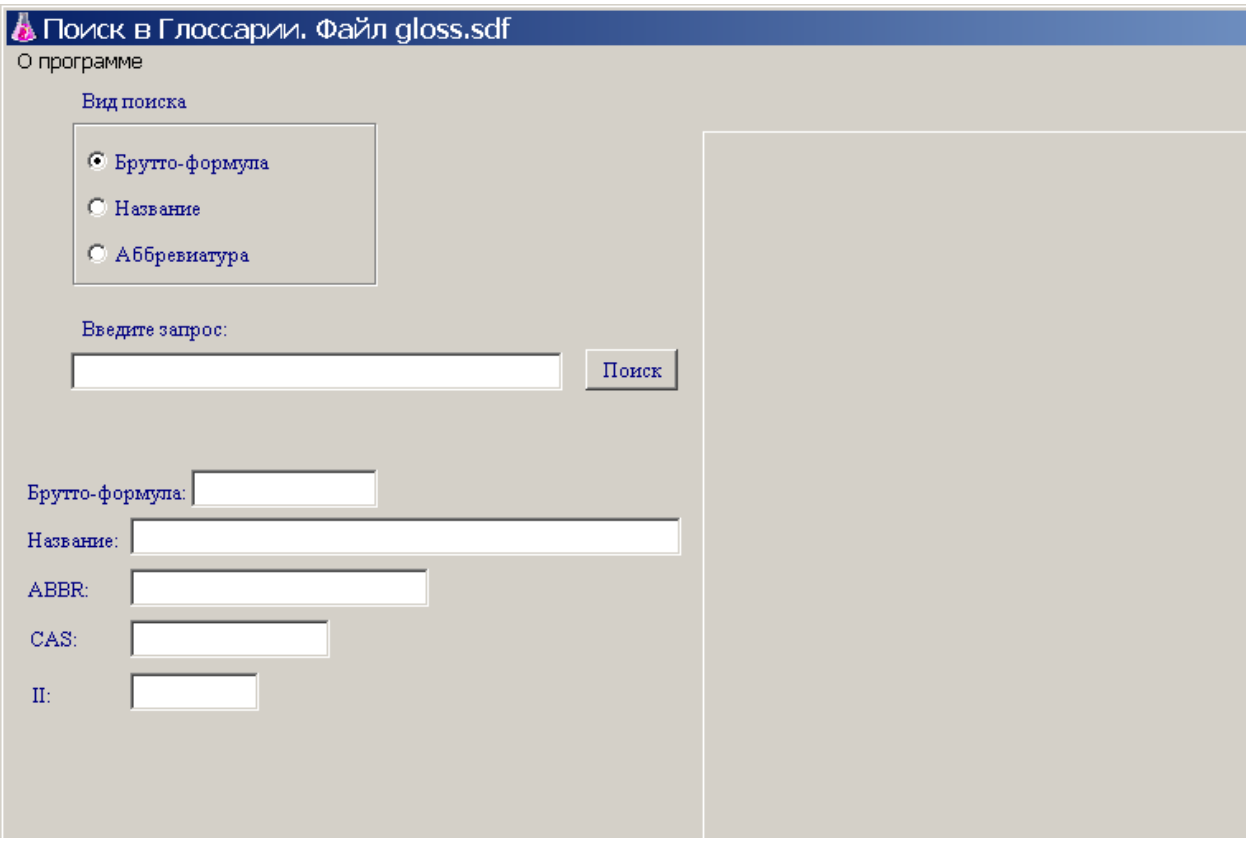

Рис. 17 Поиск в Глоссарии.

Прямоугольная область в правой части окна служит для показа рисунков структурных формул.

Слева вверху окна располагается переключатель видов поиска (по брутто-формуле, по названию или по аббревиатуре). Под ним находится поле для задания текстового запроса и кнопка выполнения поиска.

В соответствии с заданным видом поиска в него вводится:

- брутто-формула соединения или ее фрагмент;

- название соединения или фрагмент названия;

- аббревиатура или ее фрагмент.

**Примечание:** запросы необходимо вводить в латинской раскладке клавиатуры. Текстовые запросы вводятся латиницей в связи с тем, что Глоссарий представляет собой базу данных на английском языке. Запросы вводятся без учета регистра.

Ввод запроса может производиться как с клавиатуры, так и путем копирования текста.

После ввода запроса нажатием на кнопку «Поиск» запускается процедура поиска.

Для найденной по запросу химической структуры в соответствующих полях отображаются:

- брутто-формула;

- название;

- аббревиатура (поле ABBR);

- номер CAS (поле CAS);

- номер в Глоссарии (поле II).

После первого нажатия на кнопку «Поиск» ее название изменяется на «Далее» - для выполнения дальнейшего поиска по файлу. В случае, когда весь файл оказывается просмотренным, появляется окно с сообщением «Конец файла».

Можно переходить к новым запросам, не выполняя поиск по предыдущему до конца файла. В этих случаях поиск будет производиться с начала Глоссария.

Результаты поиска можно переносить в буфер для копирования в pdf-файлы документов.

**Примечание:** При работе с программой Gloss\_L необходимо отслеживать актуальность sdf-файла Глоссария.

22

Ответственный за выпуск О.А. Антошкова Тираж 30 экз. Научно-методологическое отделение Телефон 8 (499) 155-42-52 typo@viniti.ru

Всероссийский институт научной и технической информации РАН, 125190, Москва, ул. Усиевича, д.20

\_\_\_\_\_\_\_\_\_\_\_\_\_\_\_\_\_\_\_\_\_\_\_\_\_\_\_\_\_\_\_\_\_\_\_\_\_\_\_\_\_\_\_\_\_\_\_\_\_\_\_\_\_\_\_\_\_